# **Anleitung** zur **Videokonferenz** mit **BigBlueButton**

### **0. Grundlagen für eine gute Videokonferenz**

• Nutzen Sie einen der folgenden Browser: Google Chrome, Mozilla Firefox oder Microsoft Edge. (aktuellste Version)

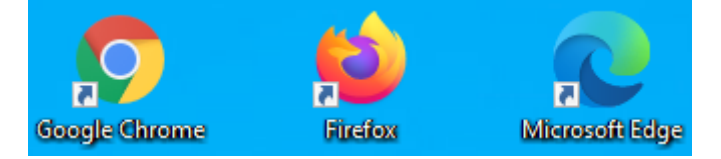

- Verwenden Sie möglichst ein Headset oder einen Kopfhörer, um Tonprobleme zu vermeiden
- Schalten Sie Ihr Mikro stumm, wenn Sie nicht selbst reden; diese vermeidet ggf. Rückkopplungen und zusätzliche Störgeräusche.
- Stoppen Sie andere datenlastige Programme und Verbindungen z.B. youtube, netflix oder amazon prime. Falls Sie im Homeoffice sind, bitten Sie auch Ihre Familienangehörigen / Mitbewohner datenintensive Verbindungen zu vermeiden.
- Nutzen Sie möglichst eine Verbindung über ein LAN-Kabel und nicht über WLAN. Falls es im Umfeld weitere WLANs gibt, muss sich Ihr WLAN-Router die Frequenzen mit den anderen Routern teilen.

#### **1. Weg zur Videokonferenz**

Sie wurden zu einer Videokonferenz mit BigBlueButton (BBB) eingeladen und haben einen Link zum Konferenzraum erhalten. Öffnen Sie den Link mit einem geeigneten Browser.

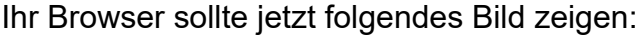

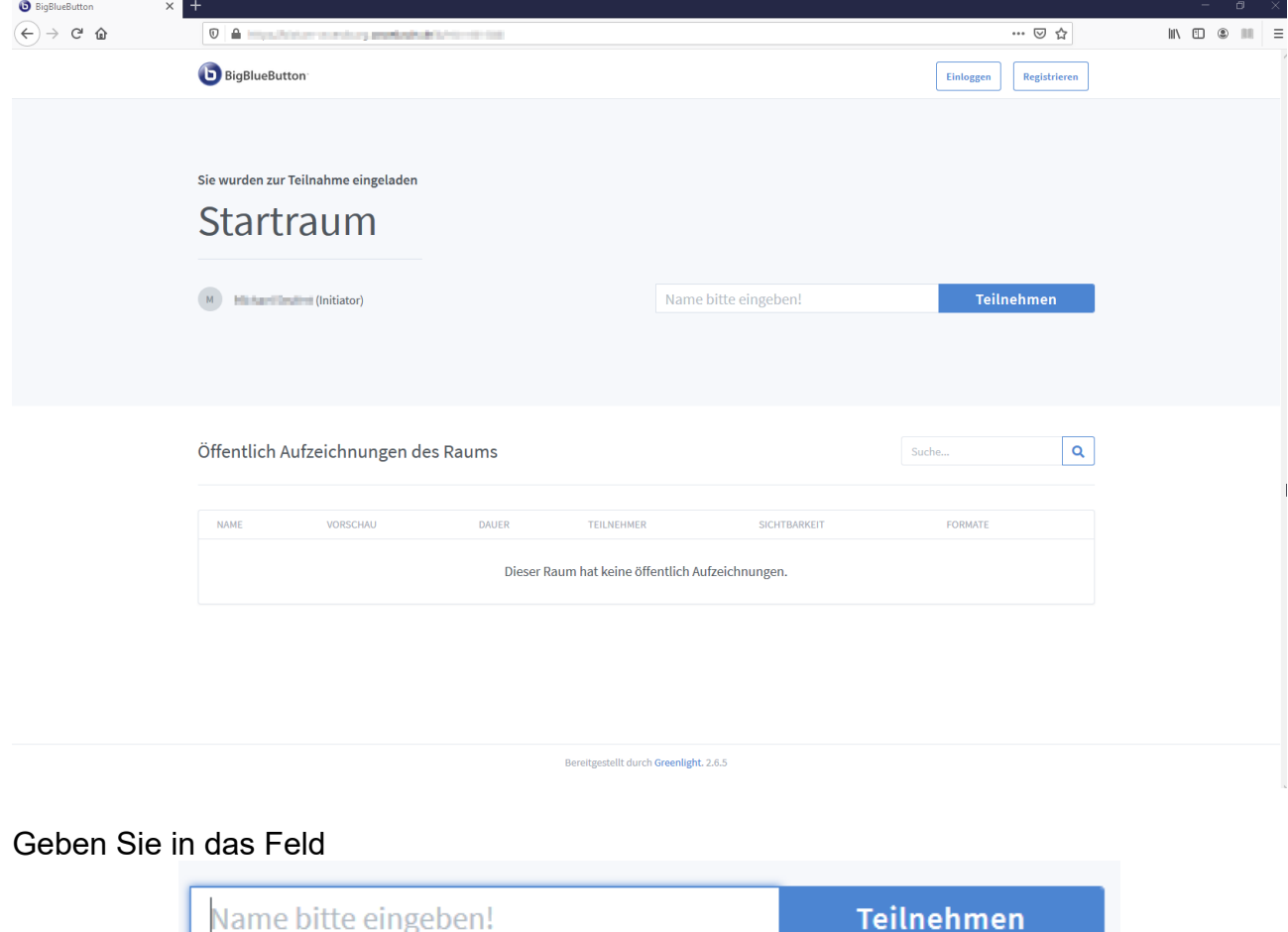

Ihren Vor- und Nachnamen ein und klicken Sie dann auf die große blaue Schaltfläche

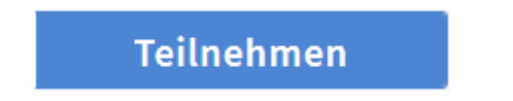

p.s. Falls der Konferenzraum zusätzlich mit einem Raumzugangscode geschützt ist, werden Sie schon vor der Eingabe des Namens nach der Kennziffer gefragt

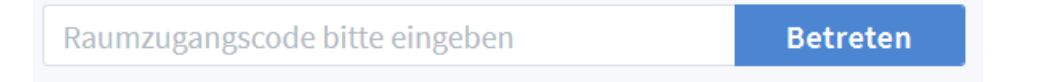

#### **2. Audiostatus festlegen**

Im folgenden werden Sie gefragt wie Sie der Konferenz beitreten wollen:

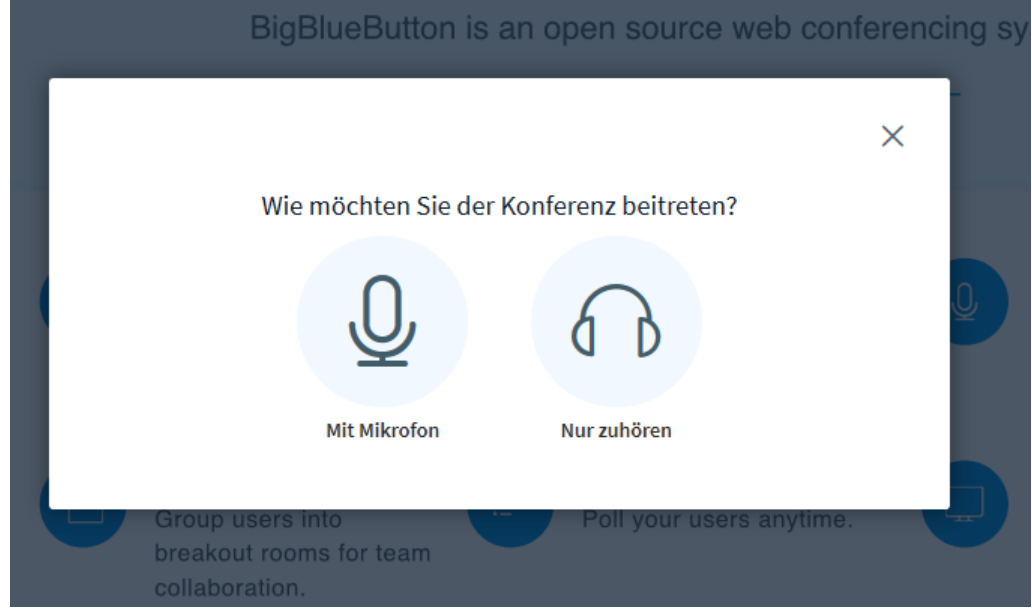

Falls Sie mit Mikrofon auswählen müssen Sie dem Browser erlauben das Mikrofon zu nutzen. Je nach verwendetem Browser klicken Sie auf "Zulassen" oder "Erlauben".

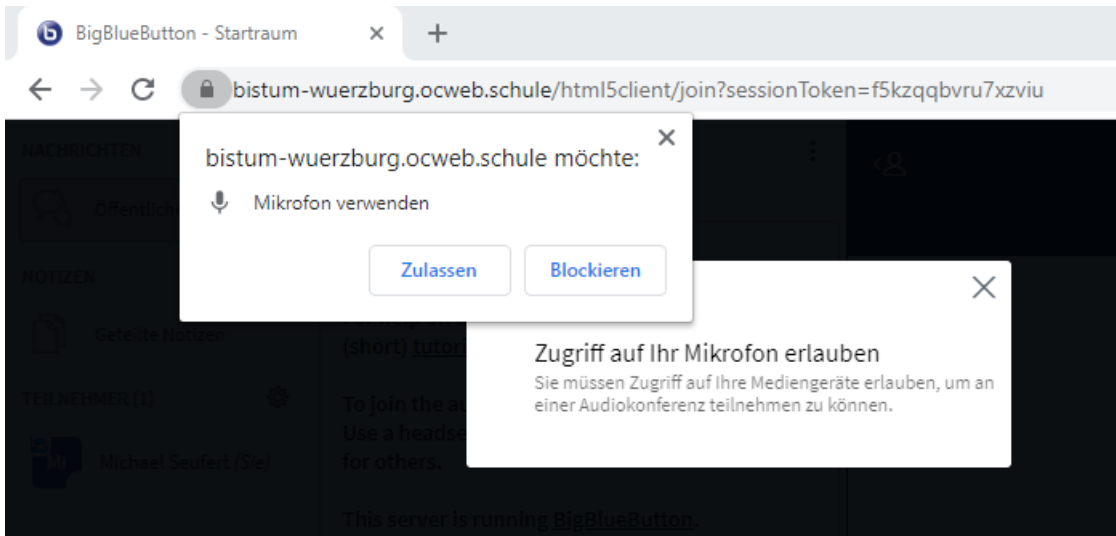

Dann verbindet Sie das System zu einem Echotest:

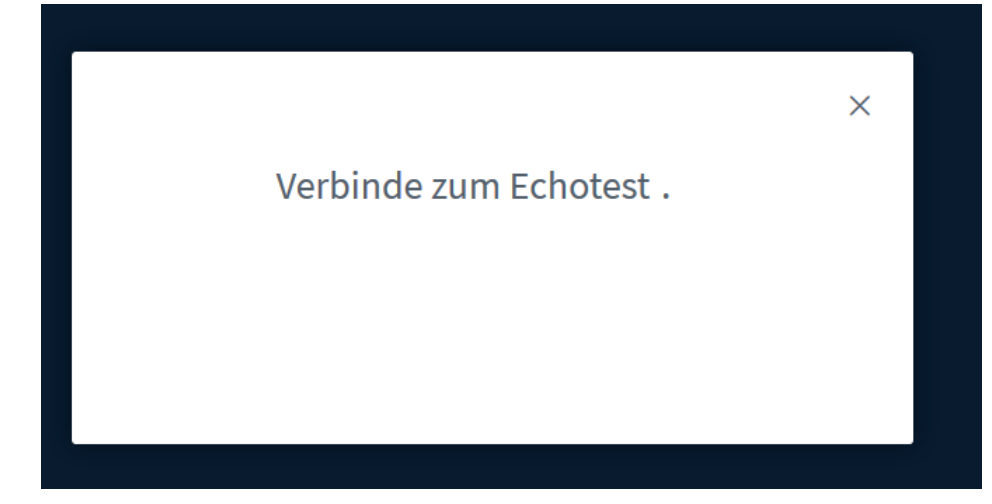

der mit folgender Frage endet:

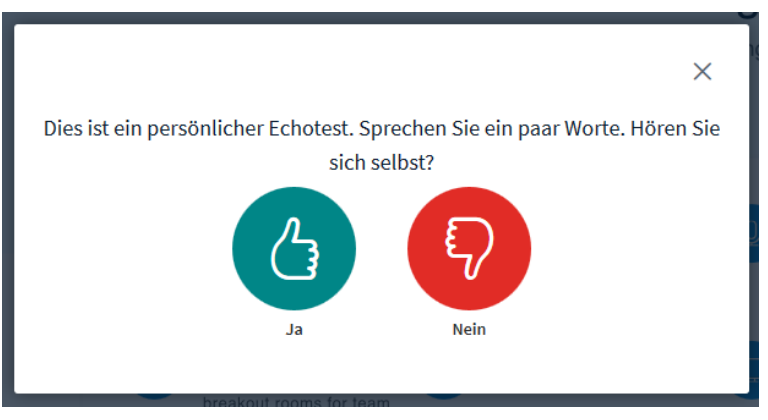

Falls Sie sich selbst über den Lautsprecher oder das Headset hören, klicken Sie auf (4) und Sie kommen in den Konferenzraum. Andernfalls klicken Sie auf  $\boxed{\color{red} \blacklozenge}$  und können dann die Einstellungen über folgendes Fenster verändern:

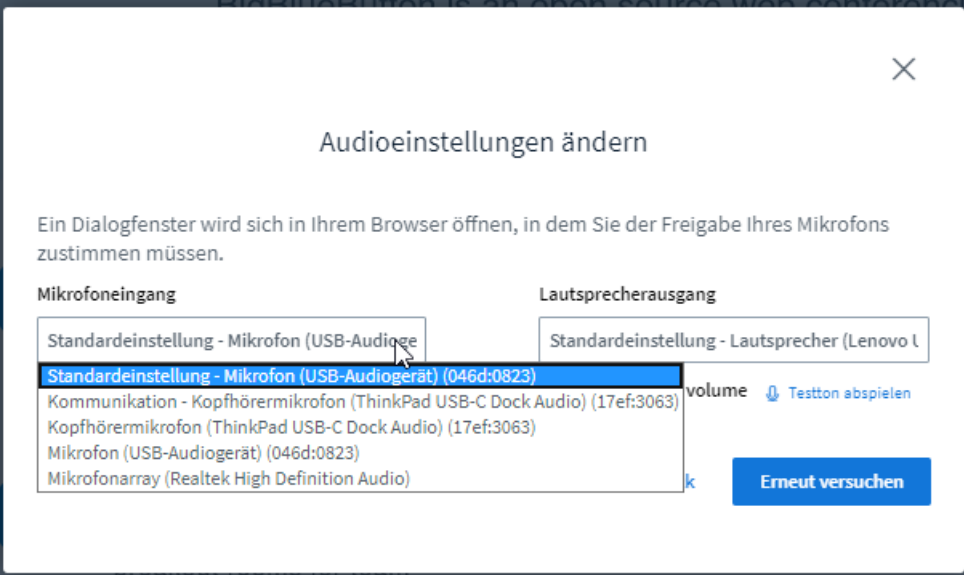

Wählen Sie das richtige Mikrofon und den passenden Lautsprecher und klicken Sie auf "Erneut versuchen". Damit gelangen Sie zurück zum Echotest.

Wiederholen Sie den Vorgang bis Ihre Einstellungen passen.

## **3. Im Konferenzraum**

Jetzt gelangen Sie in den Konferenzraum.

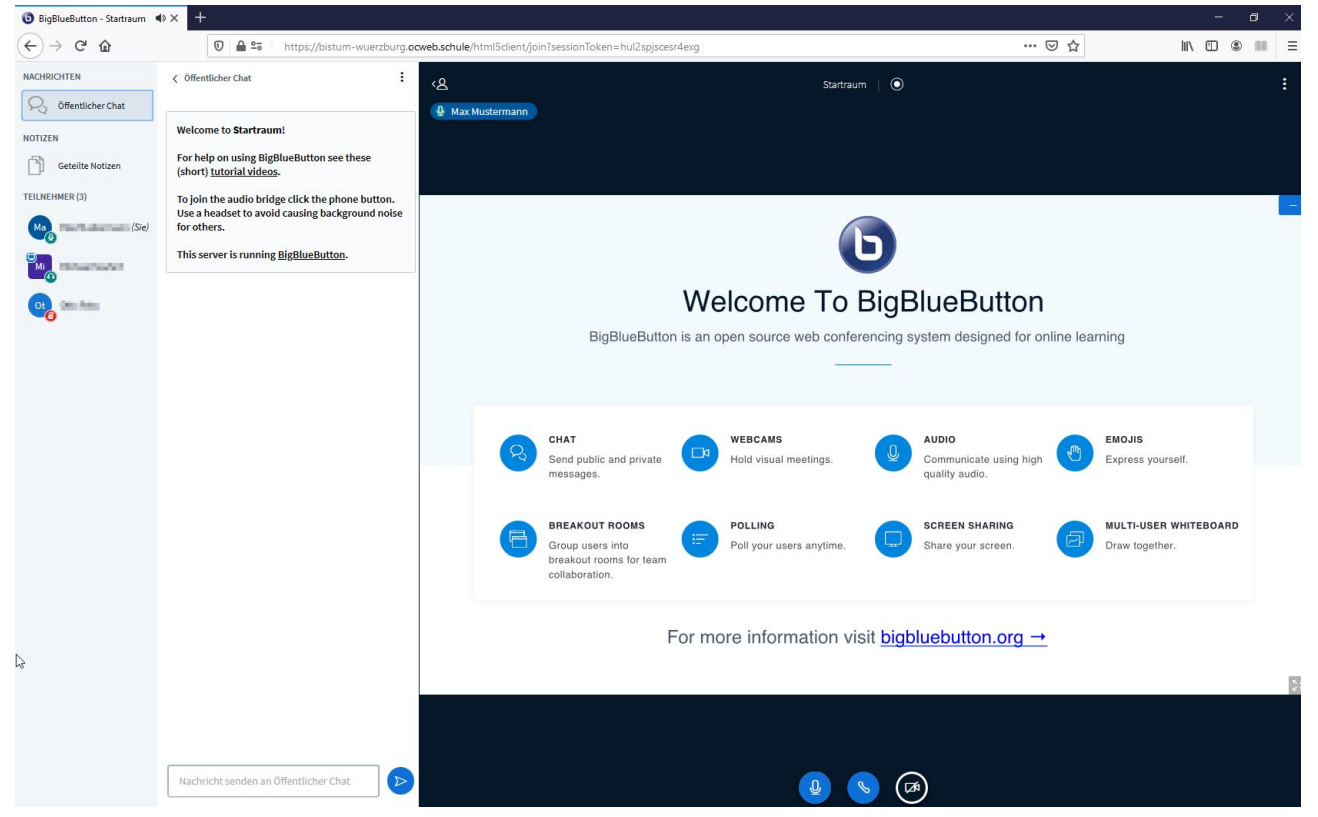

Auf der linken Seite des Bildschirms sehen Sie die Teilnehmerliste; Sie selbst stehen an oberster Stelle. Es folgen der/die Moderator/en der Videokonferenz, kenntlich durch die quadratische/n Kachel/n. Darunter die übrigen Teilnehmer mit runden Kacheln.

Neben den Teilnehmern sehen Sie eine Spalte für den öffentlichen Chat. Mehr dazu unter Punkt 5. Chat in BBB.

Auf der rechten Seite des Bildschirms ist die Präsentation zu sehen. In diesem Beispiel die Standardpräsentation des Systems. Vielleicht hat bei Ihnen der Moderator schon eine eigene Präsentation eingestellt.

#### **4. Mikrofon und Kamera**

Unter der Präsentation sehen Sie drei Symbole:

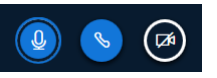

Mit einem Mausklick auf  $\left[\begin{matrix}\phi\end{matrix}\right]$  können Sie das Mikrofon ausschalten. Das Symbol zeigt nun Ihr abgeschaltetes Mikrofon an: (4) Mit einem Klick darauf können Sie es wieder einschalten.

Mit dem zweiten Button **kült können Sie Ihre Audioverbindung trennen. Auch hier ändert** sich die Darstellung und zeigt die abgeschaltete Audioverbindung an:  $\mathbb{R}$  Beim erneuten Aktivieren der Audioverbindung gelangen Sie wieder zu Punkt 2. Audiostatus festlegen.

Mit dem dritten Button aktivieren bzw. deaktivieren Sie Ihre Webcam:  $(\bullet)$  und  $(\bullet)$ Beim aktivieren der Kamera benötigt der Browser Ihre Zustimmung (analog Mikro).

### **5. Chat in BBB**

Über den Teilnehmern finden Sie den Bereich Nachrichten:

Durch Anklicken können Sie den Chat ein- und ausblenden. Am unteren Ende der Chat-Spalte haben Sie die Möglichkeit eine Nachricht in den Chat zu schreiben:

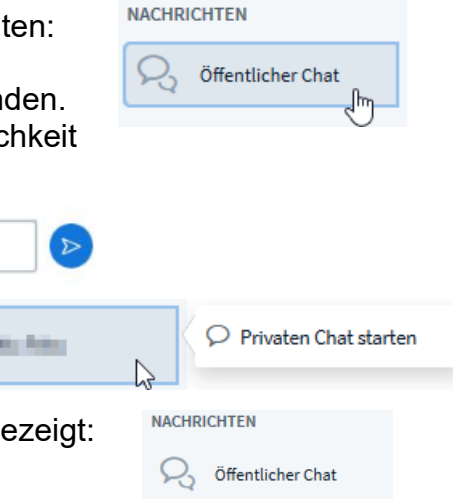

**CHARLES** 

Durch den Mausklick auf eine andere Person kann ein privater Chat gestartet werden.

Dieser wird dann ebenfalls im Bereich Nachrichten angezeigt:

#### **6. Status setzen**

Mit einem Klick auf die eigene Person in der Teilnehmerliste können Sie ein Statussymbol setzen, indem Sie auf "Status setzen" klicken und dann das passende Symbol auswählen:

Nachricht senden an Öffentlicher Chat

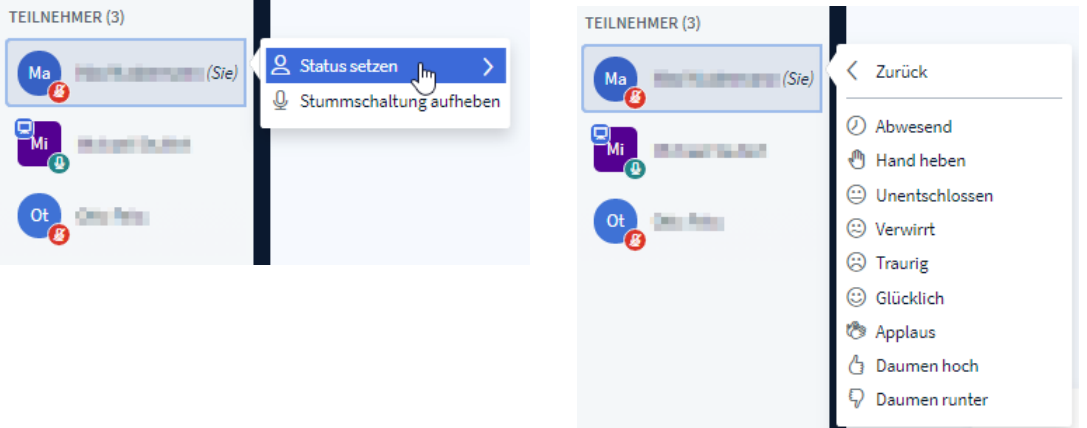

Das Statussymbol wir in Ihrer Teilnehmerkachel angezeigt,

hier z. B. die gehobene Hand.

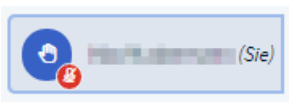

Das Statussymbol können Sie löschen, indem Sie wieder auf Ihre Person und anschließend auf "Status zurücksetzen" klicken.

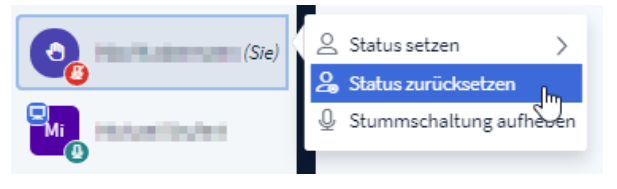

# **7. Bildschirmansicht und Präsentation**

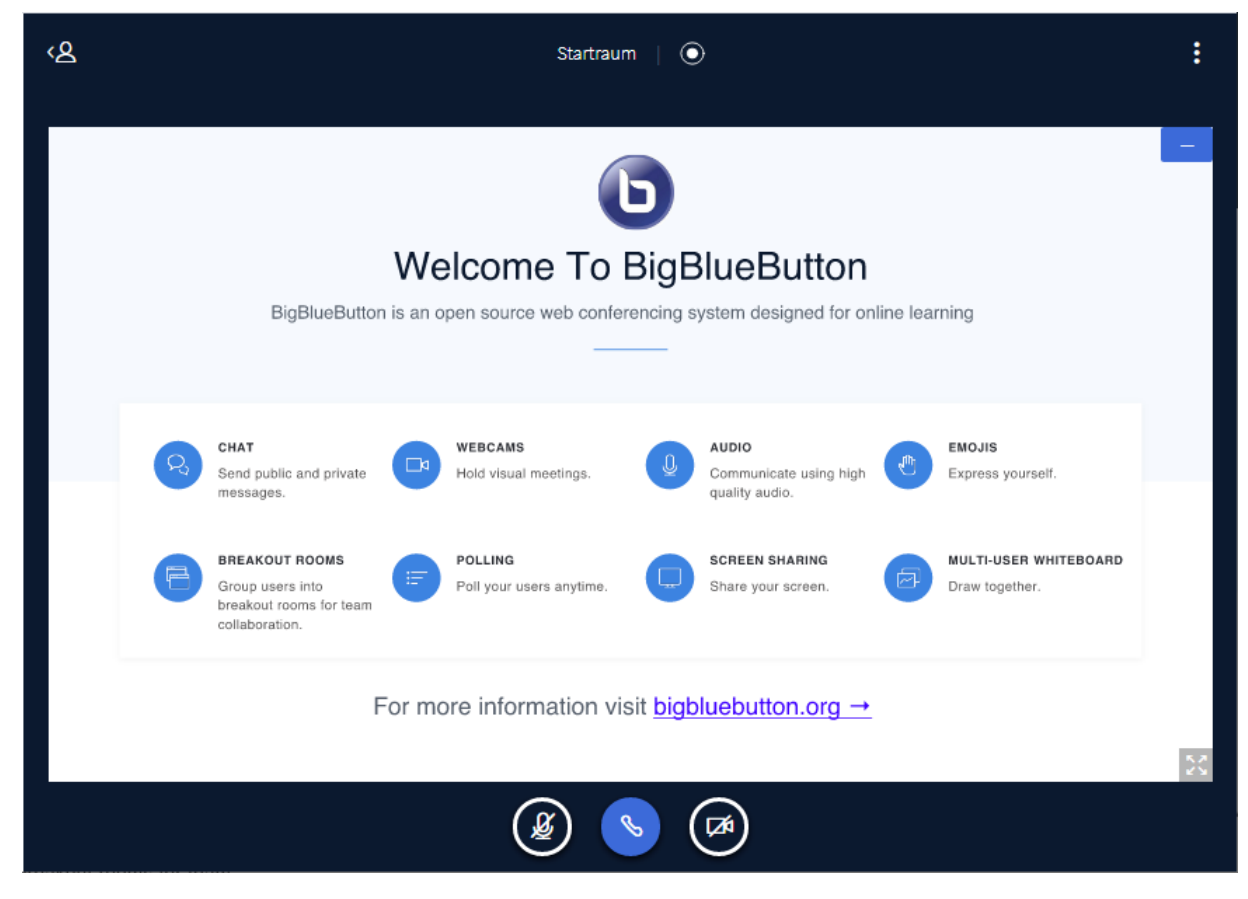

Klicken Sie auf die Person < 2 (links oben im Präsentationsfeld) um die Teilnehmerliste, Chat und Notizen auszublenden. Ein weiterer Klick auf das Symbol blendet die Teilnehmerliste wieder ein. Bei Bedarf kann dann auch der Chat oder die Notizen wieder ausgeklappt werden.

Klicken Sie im schwarzen Präsentationsfeld oben rechts auf die drei weißen Punkte und wählen im Menü "Als Vollbild darstellen", um alle Spalten im Vollbild sichtbar zu machen. (Rückgängig: ESC-Taste drücken). In den meisten Browsern wird der Vollbildmodus auch mit der Funktionstaste F11 ein- und ausgeschaltet.

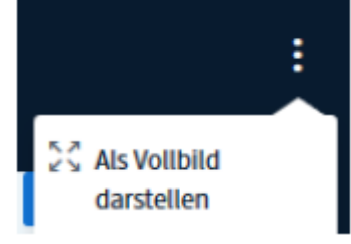

Will man nur die Präsentation im Vollbildmodus sehen, geht das mit einem Klick auf das "Vier-Pfeile-Symbol" (rechts unten in der Präsentation). Beenden kann man den

Vollbildmodus der Präsentation dann mit diesem Symbol (ebenfalls rechts unten).

Um die Präsentation auszublenden und die Teilnehmer größer zu sehen, klicken Sie auf das Symbol "Präsentation verbergen" **rechts oben in der Präsentation.** 

Die Präsentation können Sie mit einem Klick auf das "Leinwand-Symbol" wieder einblenden.

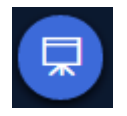

Oben in der Mitte des Bildschirms wird der Name des Konferenzraumes (hier: Startraum) angezeigt und ob eine Aufnahme der Konferenz stattfindet (roter Punkt, laufende Uhr):

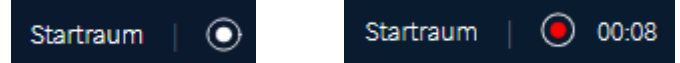

# **8. An Umfragen teilnehmen**

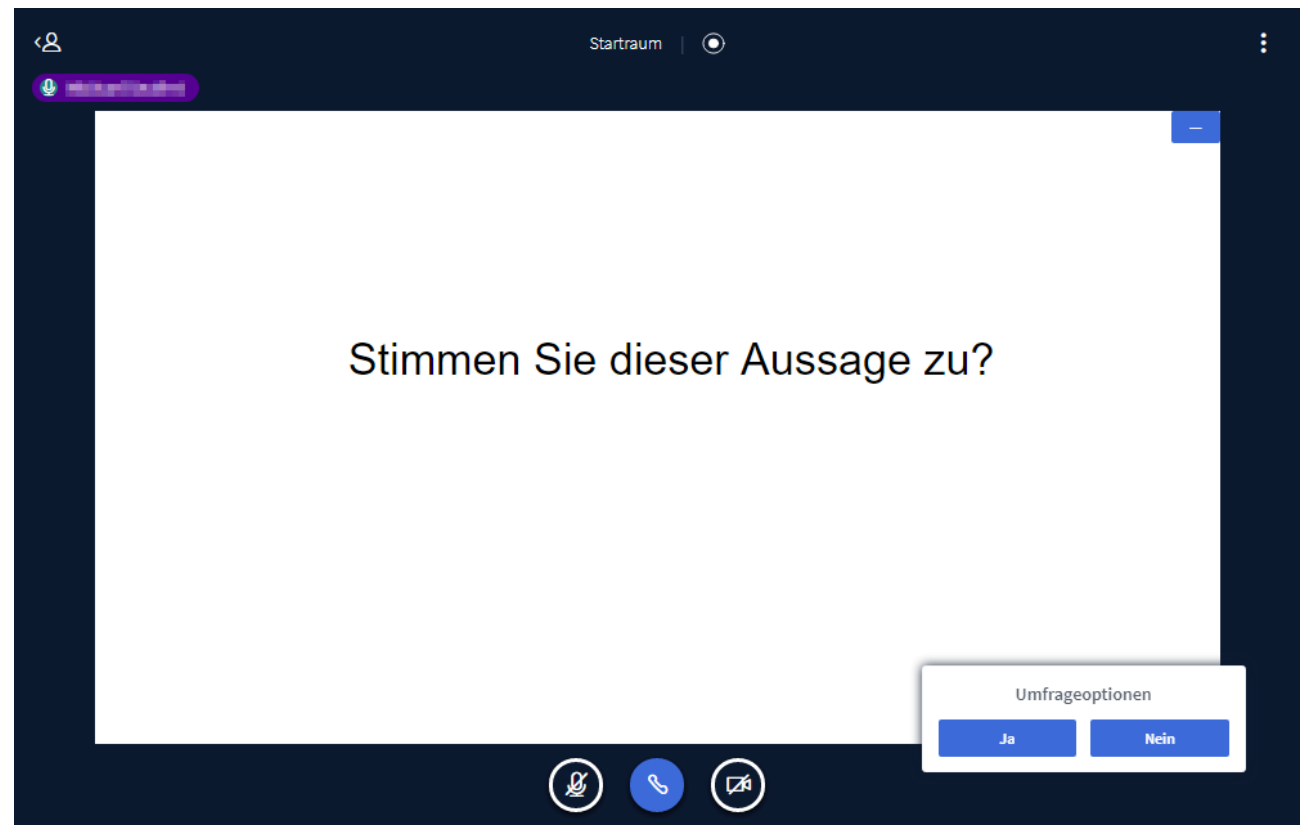

Eventuell werden Sie in der Konferenz gebeten, sich an Umfragen zu beteiligen. In der Regel wird auf einer Präsentationsfolie eine Frage gestellt. Die möglichen Antworten werden rechts unten auf der Folie angezeigt (hier JA oder NEIN). Mit einem Klick auf eine der Antwortoptionen nehmen Sie an der Umfrage teil.

Der Moderator kann das Umfrageergebnis ebenfalls rechts unten einblenden.

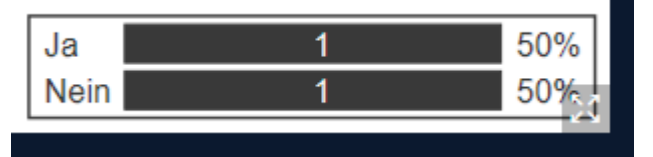

#### **9. Konferenz verlassen** i Sie können die Konferenz über die drei Punkte (rechts oben) und den Menüpunkt "Ausloggen" verlassen. ီ Als Vollbild darstellen @ Einstellungen öffnen (i) Versionsinfo (?) Hilfe ₫ □ Tastaturkürzel **Viel Spaß bei Ihrer Videokonferenz mit BigBlueButton!** $\rightarrow$  Ausloggen